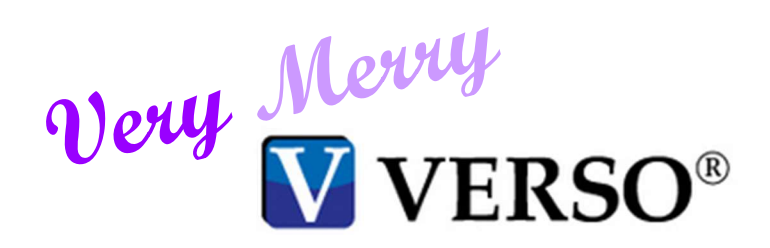

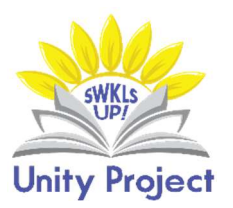

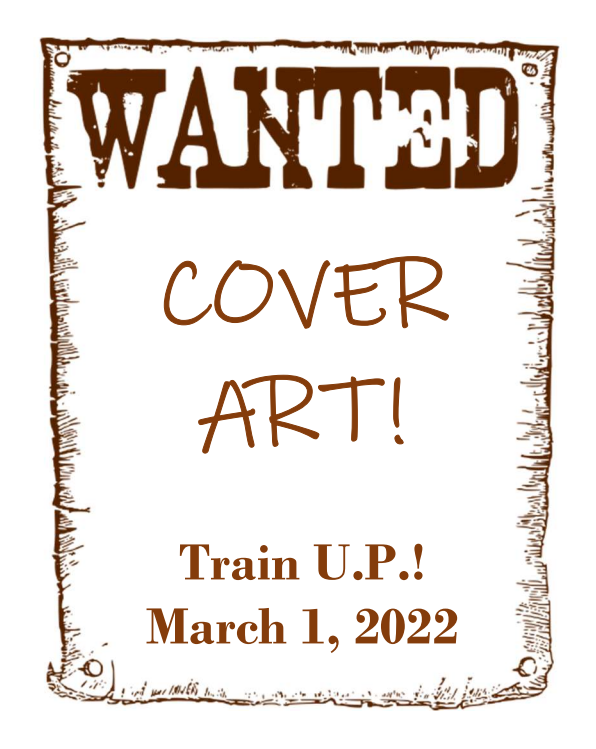

Looking for help?

 $\overline{\phantom{a}}$ 

- $\triangleright$  Staff dashboard Support User guides and videos VERSO
- $\triangleright$  Locate the row entitled "CAT Administration" Click on the link HTML.
- Locate Chapter 3: Working with items Adding a local cover image. Directions will then be displayed on the next screen.

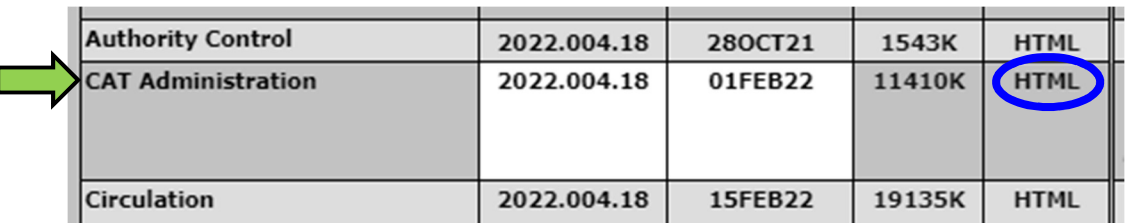

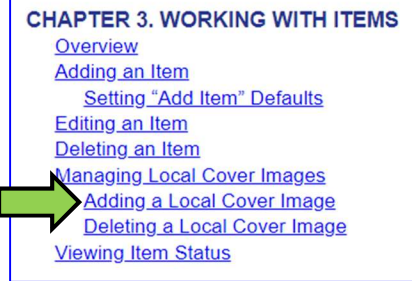

### 1. Saving the Images

- Create a folder on your desktop, and label it "Cover Art".
- This is where you will save the images. Once you add cover art in VERSO, the file no longer needs to be saved on your computer.
- If you are already familiar with finding and editing images, skip to Step 4.
- Do not add cover art to items with brief bibliographic records (brief bibs, zzz bibs).

### 2. Find an Image

- Option 1: An Image Is Available Online
	- a) Always use the ISBN to find a match. Do not use images which do not exactly match the item inhand.
	- b) Amazon and Goodreads almost always have cover art available. After you find the image, left click on the image, and select "Save image as…":
	- c) A pop-up window will appear, asking you to save the image to a specific and create a title for it. Save the image to your folder, using the author's last name as the title.

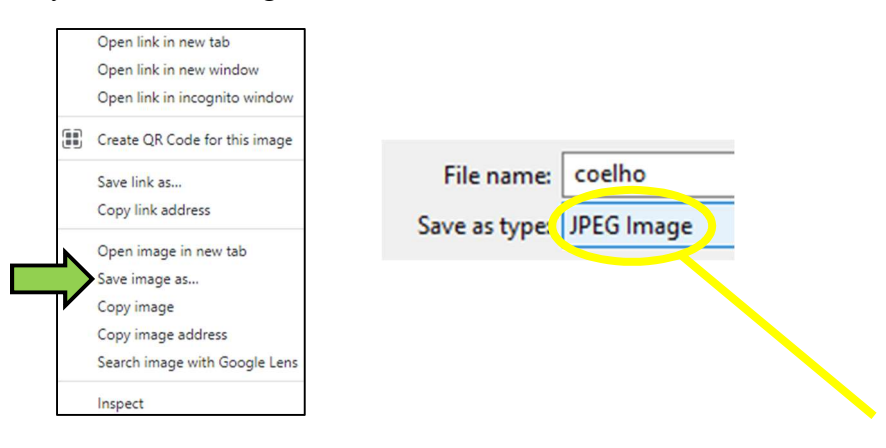

- d) Check the file "type". VERSO will only accept files which are *lipg*, *lipeg*, and *gif.* If this is not an option, try right clicking on the image, and left click again.
- e) If this step is unsuccessful, and the type is .psd, .tif, or .png, save it to your folder anyway, and skip to Step 3e-f . Or, try finding the cover art elsewhere.
- Option 2: An Image Cannot Be Found Online
	- a) For these items, you can scan or take a picture of the cover.
	- b) Suggested scan settings: full color, 300 dpi, 8.5 x 11 size, and save as .jpg or .jpeg.
		- (i) Email this file to yourself, download it, and move it to your cover art folder.
	- c) Suggested photo settings: hold your camera evenly and directly, use as much light as possible, and shoot against a dark background. Be careful that your flash does not obliterate part of the image.
		- (i) Email this file to yourself, download it, and move it to your cover art folder.

# 3. Edit an Image Using Paint 3D

- Paint 3D is software which is included in Windows.
	- a) Locate the image you need to edit, and left click. From the drop-down menu, choose "Open with…" and Paint 3D:

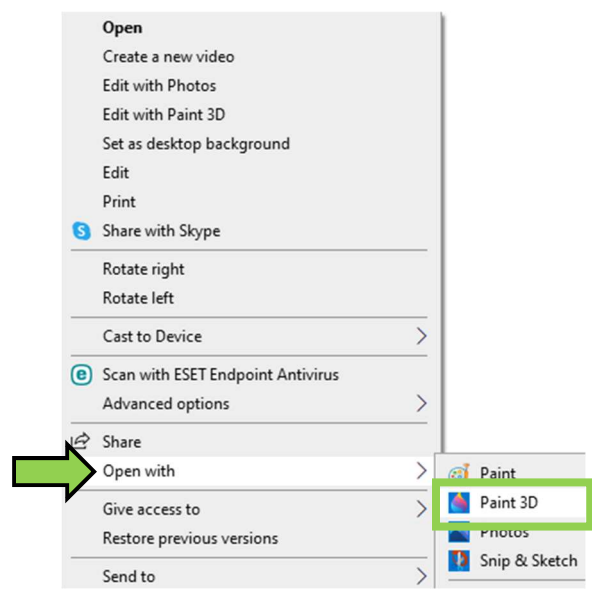

#### b) To crop an image:

i) At the top of the screen, click the "Canvas" button:

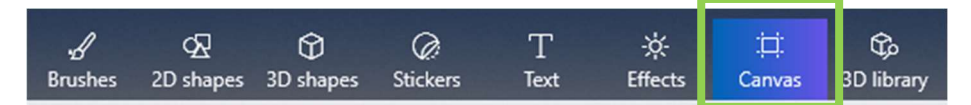

ii) If necessary, rotate the image by clicking one of these two buttons on the right-hand side:

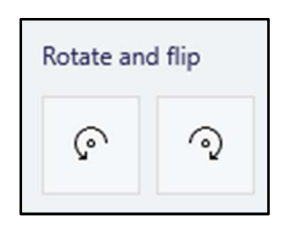

iii) To the left, click the "Crop" button:

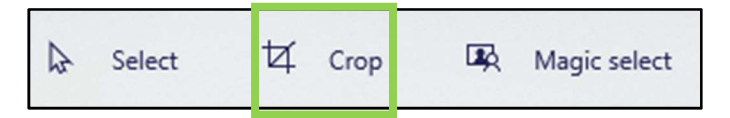

iv) You will see the image is now surrounded by white lines and circles. Click and drag on the circles until the image is cropped to a rectangle or square.

v) When you are satisfied with the cropping and shape, hit the "Enter" key on your keyboard. c) To size an image: VERSO will only accept .jpg, .jpeg, or .gif of a certain size.

i) On the right, locate the box labeled "Resize canvas". In "width", change the amount to "500  $px$ ," then hit the tab button. Paint will automatically resize the height.

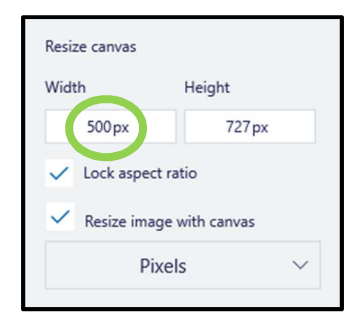

- d) To save an image: Locate the "Menu" button in the upper left-hand side. Click here, and choose "Save as".
- e) The next screen will ask you which file type you want to use. Always click "Image". Then, save as "2D – JPEG".

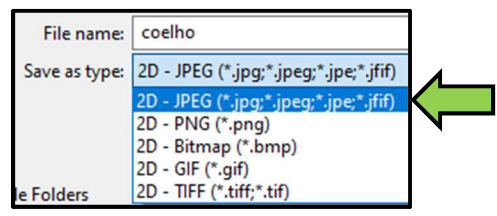

## 4. VERSO: Add Local Cover

- a) Staff dashboard Cat Admin Local cover images Add local cover.
- b) Select catalog: (auto-filled)
- c) Enter search terms: (recommended: barcode). To save "barcode" as the default, click the link entitled "Set index as default".
	- (i) Click in the white bar, scan the barcode, and click submit.
- d) The screen will refresh and display the title that is attached to the barcode. Double-check that the title is correct.
- e) Click "Browse".
- f) Locate the image in your cover art folder, and double-click. The name of the file will appear next to "select a file to upload". Then, click "upload book image".
- g) In most cases, VERSO will show you a quick view of the image you uploaded, as well as informing you if the image was uploaded successfully.
	- (i) If this step was successful, double-check your work. In the "Quick Search" bar at the top of the VERSO screen, choose ISBN, and scan. Does the item have the correct cover art?
	- (ii) If your item has no ISBN, try performing a search for it other than barcode, i.e. title.

### 5. Best Practices

- a) In the future, always add cover art to each item *immediately* after cataloging. Completing this step helps all of us, patrons included.
- b) You will encounter many items in your catalog which are missing cover art. Here is a way to keep track of these items, in order to save this project for times when the library is slow:
	- (i) Locate an item missing its cover art, and click it.
	- (ii) In the holding information, hover over the button entitled "List" and click.
	- (iii)A sidebar will appear. Under "Add to list" is a bar labeled "Create new list". In this

space, type "Missing Cover Art" and click the  $+$  button.

- (iv)VERSO will briefly display a black pop-up screen that says "Item added to list". Click OK. The list has been created, and the item added to it.
- (v) For every item missing cover art, repeat Step 5bii. Revisit this list as time allows.

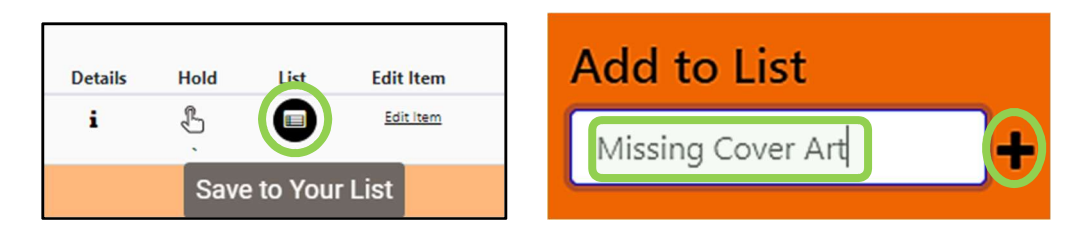

c) To edit or remove your lists, locate the drop-down menu entitled "Your account" and select "Your lists".

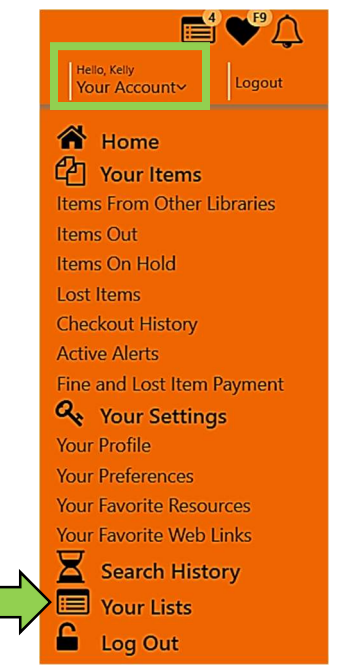

- d) This screen is designed to help you manage your lists. You can add or remove lists here, delete items (from the list, not permanently), put items on hold, etc.
	- (i) To edit or delete a list, click the icons next to the title of the list.
		- (ii) Note: Any lists you create will be apparent under the specific username only. Lists do not transfer between user accounts such as "circ" or "admin".
- e) Patrons can use this feature to keep track of their past and future reading activity.